# **IS-136 MS and IS-136 DB**

**Software Option 897 926/897 807**

## **Operating Instructions**

50\_is136 Doc. Version: 9907-121-A for IS-136 MS Doc. Version: 9611-110-A for IS-136 DB

Acterna Muenchen GmbH, Gutenbergstr. 2 – 4, D-85737 Ismaning

☎ +49 (89) 9 96 41-0 Fax: +49 (89) 9 96 41-160

**4350** 

# **Contents**

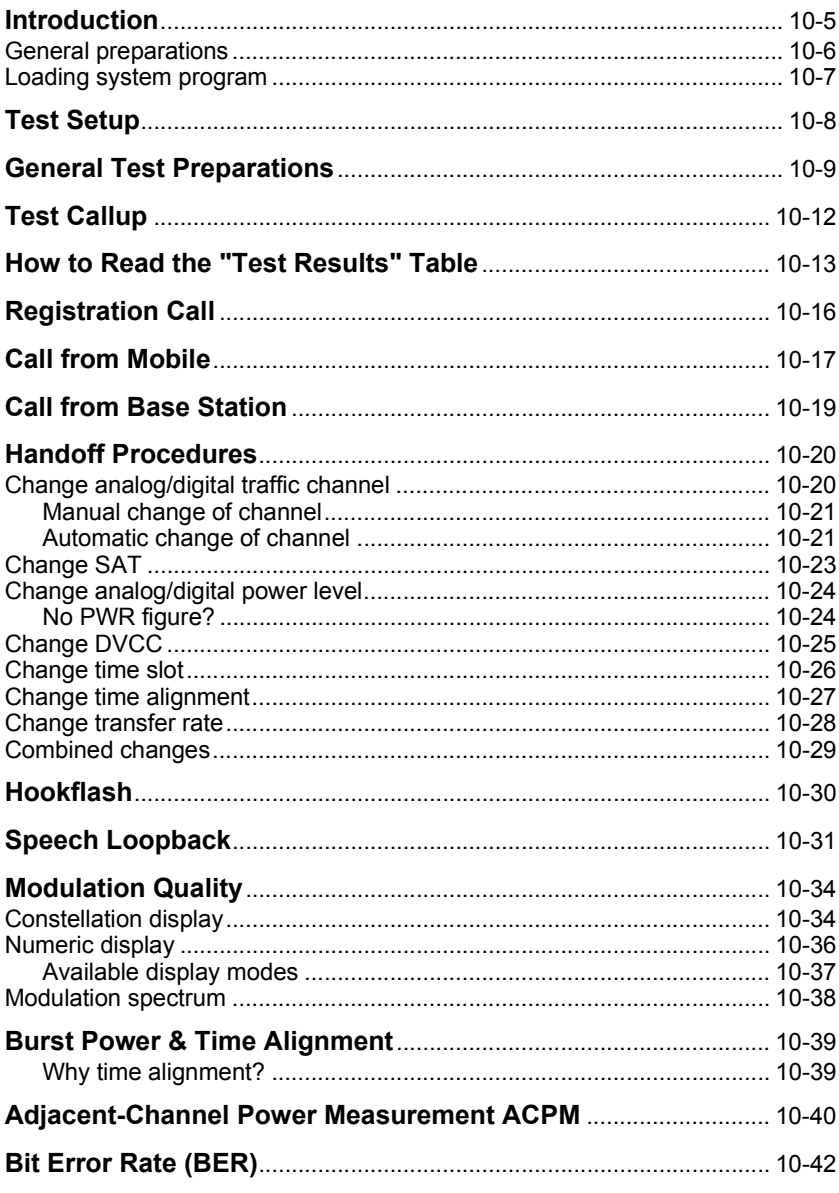

For differences from former software versions: see the Lifeline at the end of this supplement.

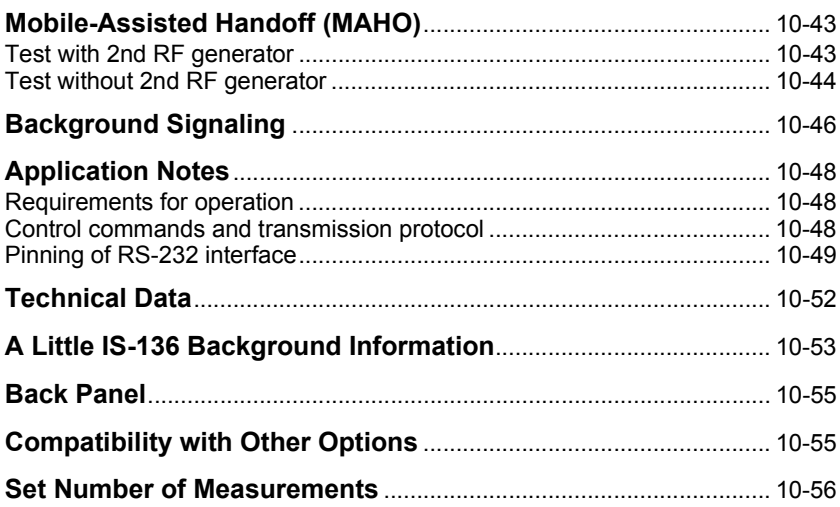

☞ For differences from former software versions: see the Lifeline at the end of this supplement.

## **Introduction**

The IS-136 MS and IS-136 DB test program supports you in signaling tests as well as RX and TX tests on IS-136 mobiles. Precise, numeric measured figures are read out of course. What is new, and indispensable for a fast visual check of performance, is the graphic presentation of the quality parameters of the modulator in the "constellation display". Here you can recognize phase and magnitude errors of the modulator at a glance. And what is also useful for a fast visual check is the graphic display of the burst and modulation spectrum of a mobile.

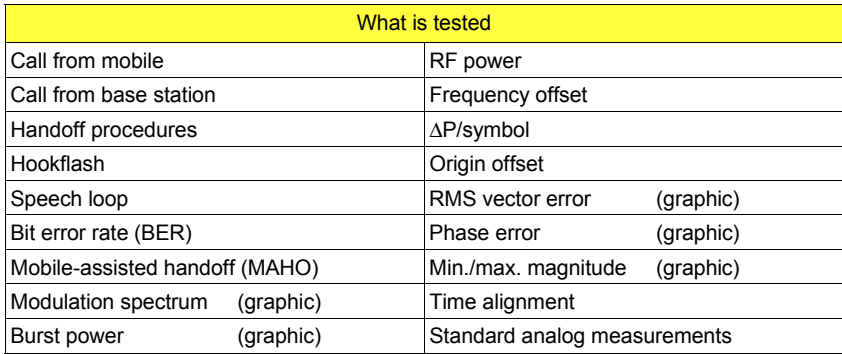

☞ The IS-136 DB test program allows to select the down-banded channels additionally. All other features are the same as offered by the IS-136 MS test program.

#### **General preparations**

Check that STABILOCK is fitted with IS-136-compatible hardware. In order to test IS-136 mobiles, the D-AMPS unit (236 044), the D-AMPS duplex unit (229 063), the DATA module (236 034) and the frequency extension FEX (248 295) have to be installed.

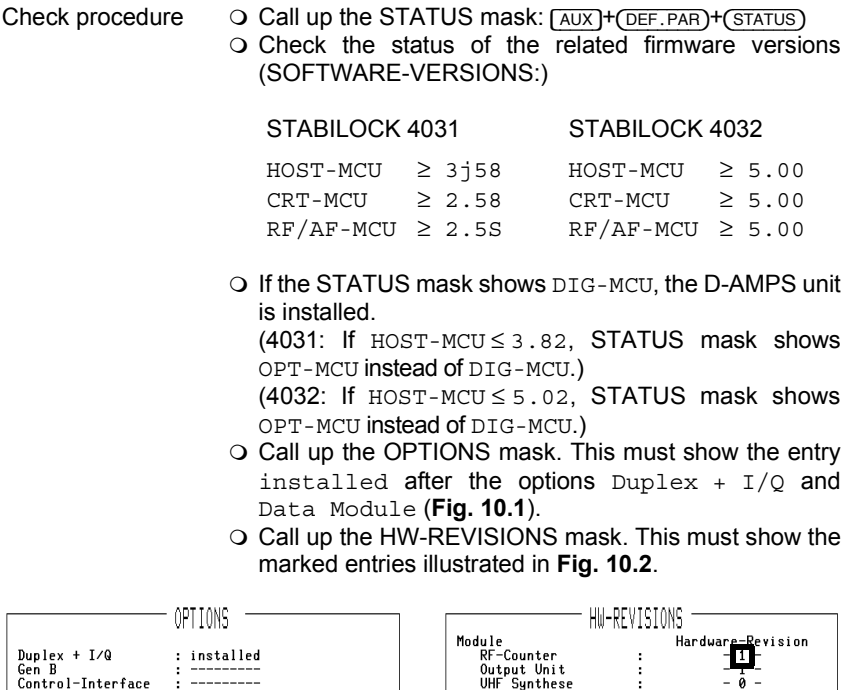

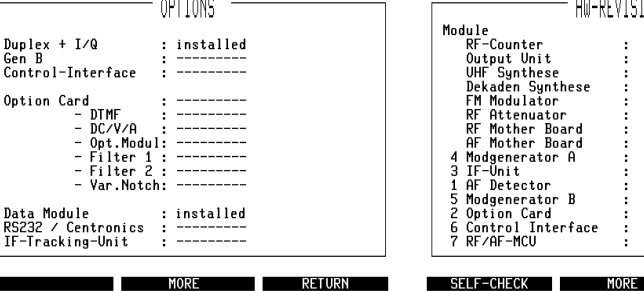

**Fig. 10.1:** The OPTIONS mask gives you the information whether the D-AMPS duplex unit and the DATA module are in-

П.

**Fig. 10.2:** If the mask shows smaller entries for the marked fields, you will have to update the corresponding stage.

İ

: ï ÷ ł İ

÷

ł.

O.

' '

RETURN

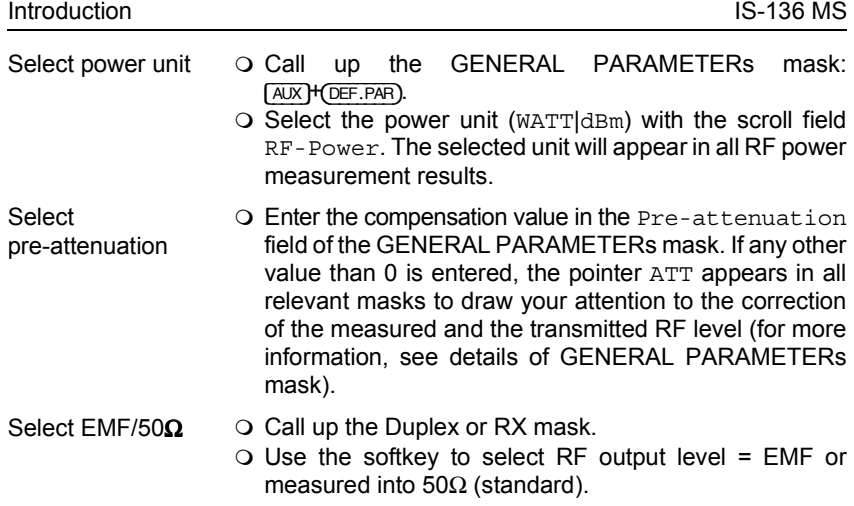

### **Loading system program**

Depending on the capacity of the available memory cards, the IS-136 MS-TEST system program is supplied on one or more (n) cards.

- 1) Insert the first memory card (1 of n) in the slot on STABILOCK.
- 2) Press  $\sqrt{\text{AUX}} + \sqrt{\text{DATA}}$  to start the loading procedure.
- 3) When the message INSERT NEXT CARD appears in the status line onscreen, insert the next card.
- 4) When the system program is fully loaded, the basic IS-136 test mask appears onscreen (**Fig. 10.3**).
- 5) Now insert the first memory card again or leave the single one in place. In this way STABILOCK can store entered test parameters on the card so that you do have not to enter them again the next time you call up the system program (deactivate write protection if it is set on the memory card).

**Fig. 10.3:** Basic IS-136 test mask immediately after calling up system program.

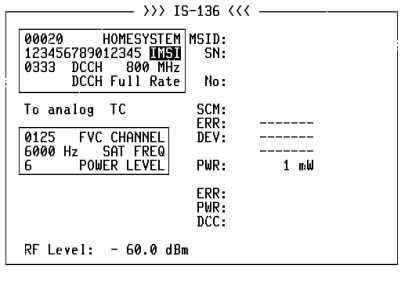

-ETC- FEXECUTE RELEASE MOBILE CELL. RETURN

## **Test Setup**

Levels of < –110 dBm appear when testing (eg bit error rate BER), so the entire setup must be proof against EMI pickup and not radiate any either. The following measures are recommended for this purpose:

- Use a doubly shielded RF cable between the test setup and the mobile.
- Terminate the RF DIRECT socket of the test setup with 50  $\Omega$ .
- Make sure that all plug-ins of the test setup (back panel) are screwed in tight.
- Close vacant plug-in slots on the test setup (back panel) with dummy panels.

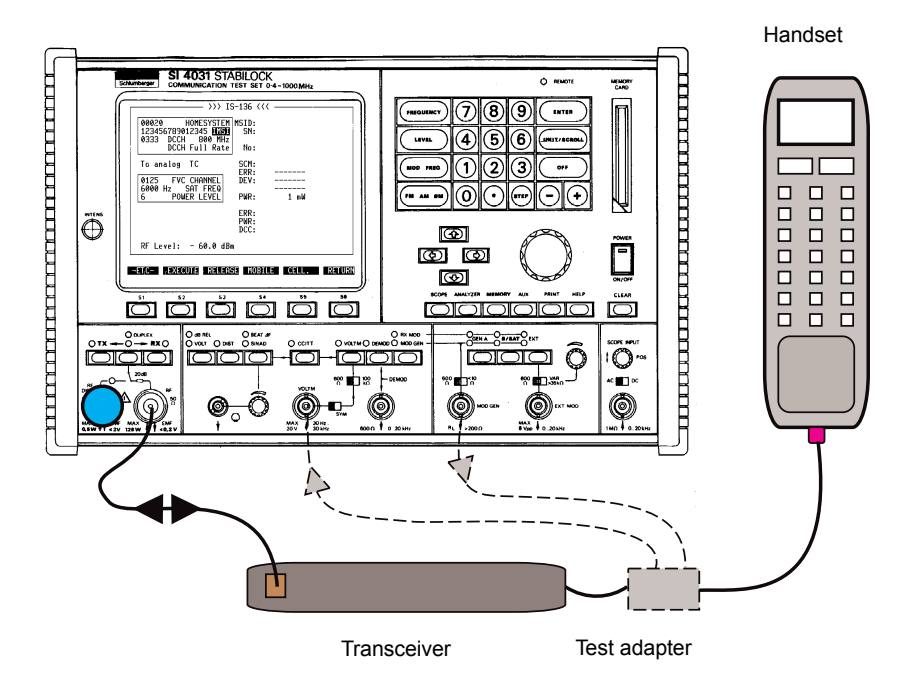

**Fig. 10.4:** Test setup with IS-136 carphone (handset + transceiver). The test adapter is not necessary for the described signaling tests. The test adapter couples out the microphone signal and the loudspeaker signal so that the usual analog tests can also be performed on IS-136 mobiles (eg modulation frequency response, SINAD).

☞ Use the supplied BNC/BNC cable (382 678) to connect socket Bu 103 of the IF unit (back panel) to socket Bu 103 of the D-AMPS unit (see appendix). Without this connection no call can be set up to the mobile.

## **General Test Preparations**

The following entries in the basic IS-136 mask (Fig. 10. next page5) are necessary for correct setup of a call between the mobile and the test setup. These entries are thus a general requirement for performing all tests. Here they will be looked at separately, but in the individual test procedures they are simply mentioned.

- ❶ Home system number of the mobile. Any number can be entered (if the home system number differs from that stored in the mobile, the ROAM display on the mobile will flash).
- ➋ Mobile identification number MIN or **International mobile station identity** IMSI. If the number is not known, perform "Call from mobile" as the first test. The correct identification number (transmitted by the mobile) will then be entered automatically in the MIN field (the originally wrong MIN triggers the message Wrong Ident). Then repeat the call setup.
- ❸ Forward control channel FOCC or **Digital control channel** DCCH. This must be a channel number actually used by the mobile (eg system A: 0333, system B: 0334), otherwise there will be no call setup. Is DCCH selected, you can here select between the 800 MHz and the 1900 MHz RF band.
- $\bigcirc$  Changed between DCCH Full Rate and DCCH Half Rate. (Only if at  $\bigcirc$ DCCH is selected.)
- ❺ With this scroll field you choose the **type of traffic channel**, ie whether call setup is to lead to an analog or digital traffic channel (scroll variables: To analog TC, To digital TC (VSELP) and To digital TC (ACELP) ). The digital traffic channel is splitted into ACELP and VSELP speech coding. Set To analog TC to test an (E)AMPS mobile, otherwise there will be no call setup.

The following fields ❺ to ❼ (**Fig. 10.5**) are only of importance if the scroll variable To analog TC directs call setup to an analog traffic channel.

❻ Forward voice channel FVC. The permissible figures depend on the system (A/B) (see appendix, "Technical Data").

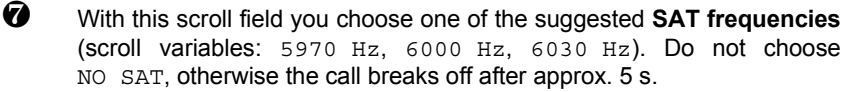

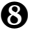

❽ With this scroll field you choose the **power level** 0 to begin with (scroll variables: 0 to 7).

¿ Not shown in the figure! Only available in the IS-136 DB test program at the bottom border of the test mask. With this scroll field you choose the down-banded channels.

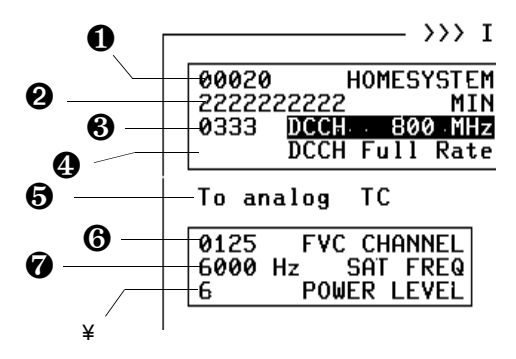

**Fig. 10.5:** Upper entry sector of basic IS-136 mask comprises system-related entry fields ( $\mathbf{0}$  to  $\mathbf{\Theta}$ ). Middle entry sector ( $\mathbf{\Theta}$  to ❼) is only of importance if call setup is directed to analog traffic channel with scroll variable ❹. All entry and scroll fields can be accessed with cursor keys.

The following fields ❶ to ❻ (**Fig. 10.6**) are only of importance if the scroll variable To digital TC directs call setup to a digital traffic channel.

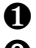

**O** RF band. Select between 800 MHz and 1900 MHz.

- **<sup>2</sup>** Digital traffic channel DTC. The permissible figures are identical to the FVC numbers and likewise depend on the system (A/B) (see appendix, "Technical Data").
- ❸ Digital verification color code DVCC (any figure between 1 and 255 is permissible).
- ❹ With this scroll field you choose the **power level** 0 to begin with (scroll variables: 0 to A).

❺ Enter a **time alignment** value (any figure between 00 and 31 is permissible; see "Burst Power & Time Alignment"). For measurements in the Constellation display and the Numeric display the value has to be < 26.

❻ Enter the number of the **slot** in which data are to be exchanged on the digital traffic channel. The permissible figure depends on whether the mobile is fitted with a full-rate or a half-rate speech codec (full rate: 1, 2, 3; half rate: 1, 2, 3, 4, 5, 6).

❼ With this scroll field you choose the **speech-codec type** of the mobile (scroll variables: Full Rate , Half Rate). This setting affects the permissible figures for the time slot. There will be no call setup if the setting is wrong.

❽ Enter an **RF output level** for the test setup that is high enough to ensure (to begin with) a reliable connection between the mobile and the setup (recommended figure: –60 dBm). The units for the level can be selected as usual with  $\overline{\text{UNIT/SCROL}}$  (dBm, dBu, mV/ $\mu$ V).

**Note:** Setting the RF level in the basic IS-136 test mask is only possible on the keyboard (spinweel disabled). In the MAHO and RX-BER masks the level can be altered continuously with the spinwheel.

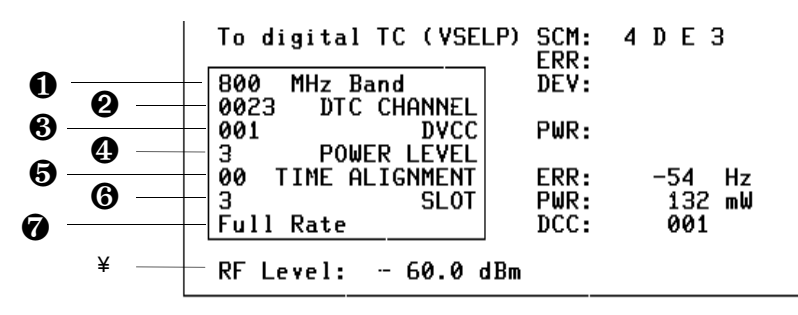

**Fig. 10.6:** Lower entry sector of basic IS-136 mask is only of importance if call setup is directed to digital traffic channel.

## **Test Callup**

More than five tests can be called up from the basic IS-136 test mask, so the softkeys have three levels with different functions assigned to them. Use (ETC) to reach the required level:

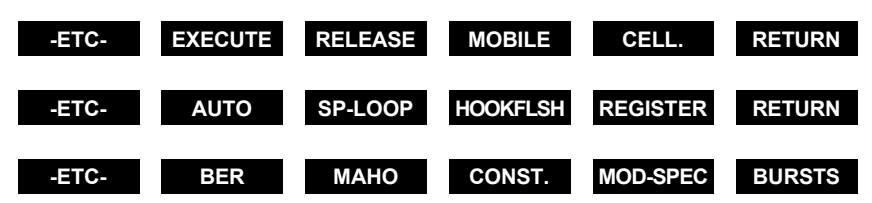

The basic IS-136 mask shows all test results in the righthand half of the screen (**Fig. 10.7**). The entry sectors (analog/digital) are assigned the appropriate display sectors. Depending on what type of traffic channel the connection was directed to (analog/digital), only the corresponding display sector will show test results. The other sector remains blank.

☞ To set the number of measurements in the AUTORUN or remote-control mode, use the IEEE command described in the appendix.

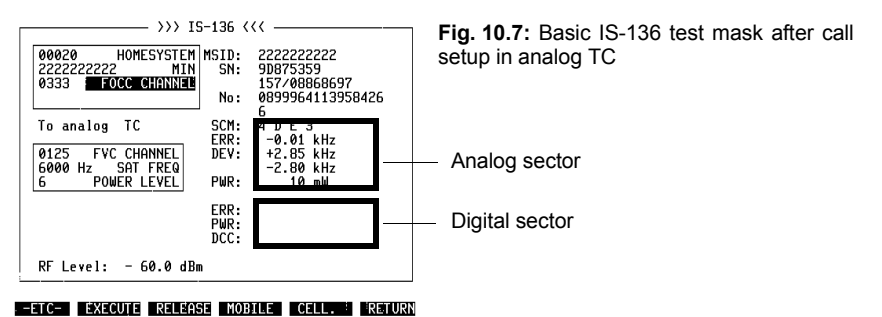

## **How to Read the "Test Results" Table**

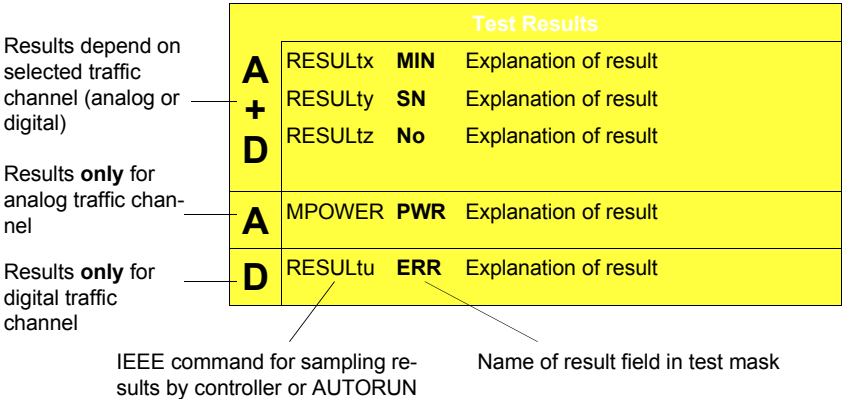

The IS-136 MS-TEST system program is also suitable for testing AMPS and E-AMPS mobiles. So the letters also indicate what tests are permissible on these mobiles:

- A+D Test also permissible on AMPS/E-AMPS mobiles.
- A Test also permissible on AMPS/E-AMPS mobiles.
- D Test not permissible on AMPS/E-AMPS mobiles.

# **IS-136 Signaling Tests**

## **Registration Call**

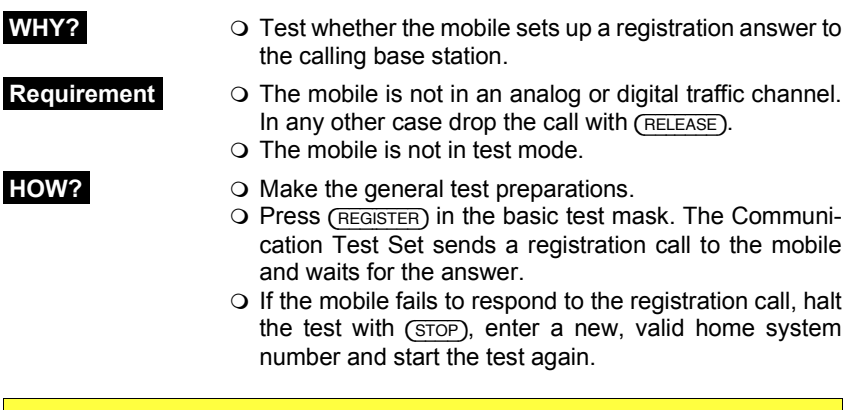

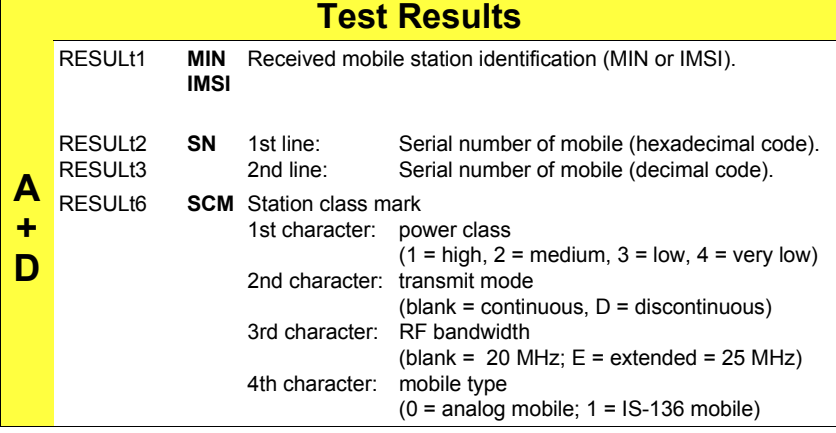

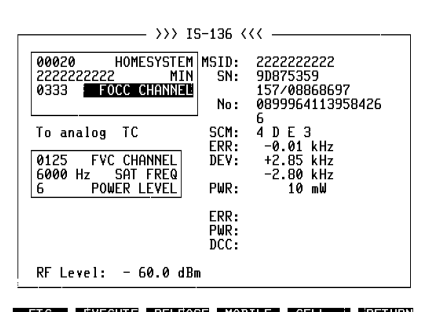

**Fig. 10.8:** Results of a registration call.

## **Call from Mobile**

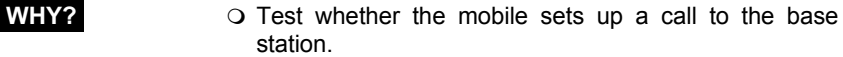

- O Prober call setup is a requirement for further tests.
- **Requirement**  $\bigcirc$  The mobile is not in an analog or digital traffic channel. In any other case drop the call with (RELEASE).
	- The mobile is not in test mode.
- **HOW? O** Make the general test preparations.
	- $\bigcirc$  Press (MOBILE) in the basic test mask.
	- $\circ$  Dial a number on the mobile and press the  $\sqrt{\text{SEND}}$  key. The mobile sends the dialed number and then it is handed off to the selected analog or digital traffic channel. Now the display will show the test results.

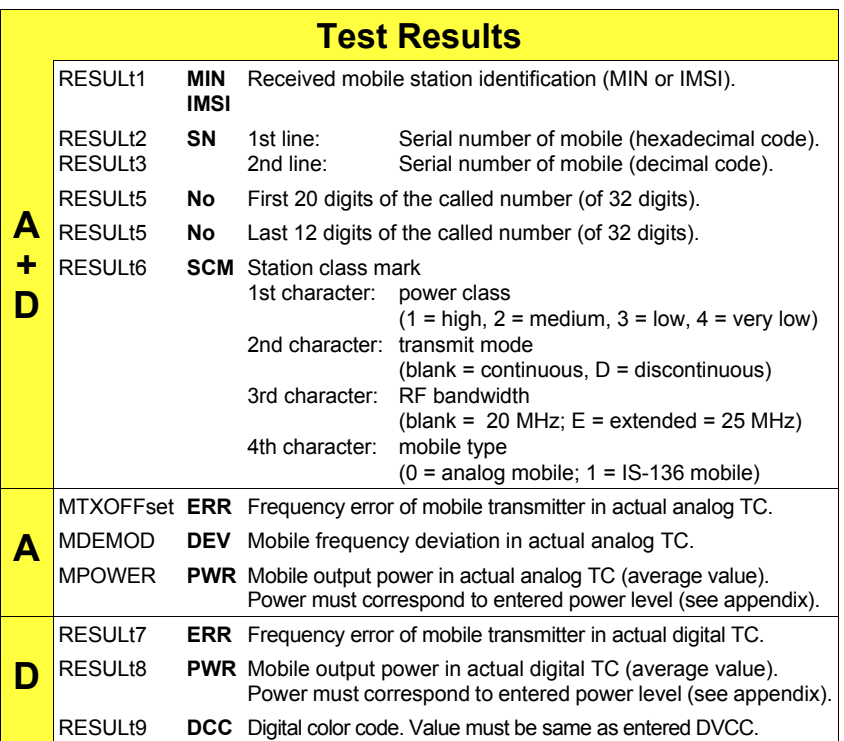

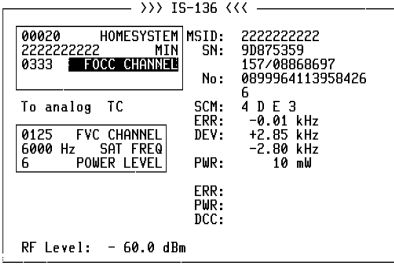

#### -ETC- EXECUTE RELEASE MOBILE CELL. FRETURN

Fig. 10.9: Call from mobile (analog channel).

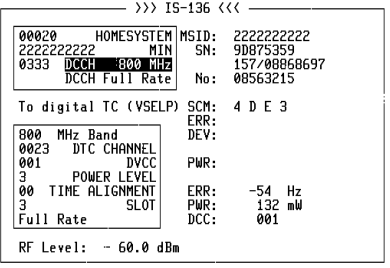

#### -ETC- EXECUTE RELEASE MOBILE CELL. RETURN

**Fig. 10.10:** Call from mobile (digital channel).

## **Call from Base Station**

- **WHY? D** Test whether the base station sets up a call to the mobile.
	- O Proper call setup is a requirement for further tests.
- **Requirement**  $\bigcirc$  The mobile is not in an analog or digital traffic channel. In any other case drop the call with (RELEASE).
	- O The mobile is not in test mode.
- **HOW? O** Make the general test preparations.
	- $\bigcirc$  Press (CELL.) in the basic test mask.
	- Lift the handset when the mobile rings or the "Call Received" indicator symbol lights up. Then the mobile is handed off to the selected analog or digital traffic channel. Now the display will show the test results.

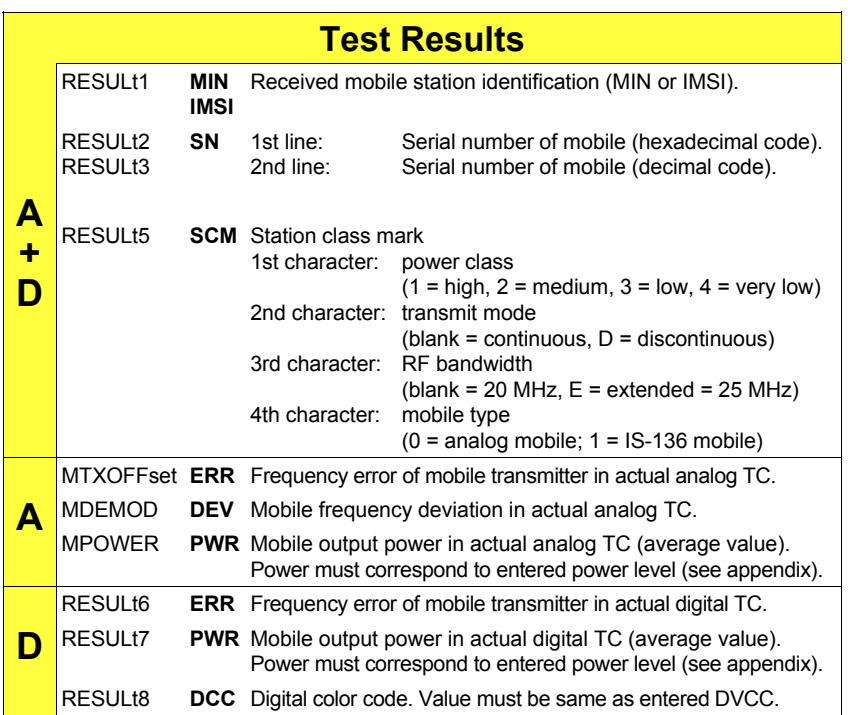

## **Handoff Procedures**

You use the handoff procedures to test whether the mobile – during a call – correctly adopts changes in transmission parameters (channel, SAT, power level, time slot, etc) as instructed by the base station (ie the test setup).

☞ Do not forget to confirm every change in an entry field of the basic mask with [ENTER].

#### **Change analog/digital traffic channel**

- 
- **WHY? D** Test whether the mobile correctly changes to another analog/digital TC. All variants are permissible, eg also changing from an analog to a digital TC and from 800 MHz DTC to 1900 MHz DTC (and vice versa).
	- Test whether the frequency error and transmitting power of the mobile in the target channel meets requirements.
- 
- **Requirement**  $\qquad$   $\qquad$  The mobile is not in test mode.
	- $\circ$  Make the general test preparations.
	- $\bigcirc$  Initiate a call with  $(MOBILE)$  or  $(CELL.)$  (the mobile must be in an analog or digital traffic channel).

#### **Manual change of channel**

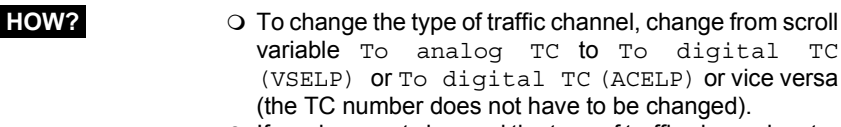

- $\circ$  If you have not changed the type of traffic channel, enter the new TC number in the appropriate analog field FVC CHANNEL or digital field DTC CHANNEL.
- O Press (EXECUTE) in the basic test mask. In this way signaling adopts the new type of channel or the new channel number.

### **Test Results**

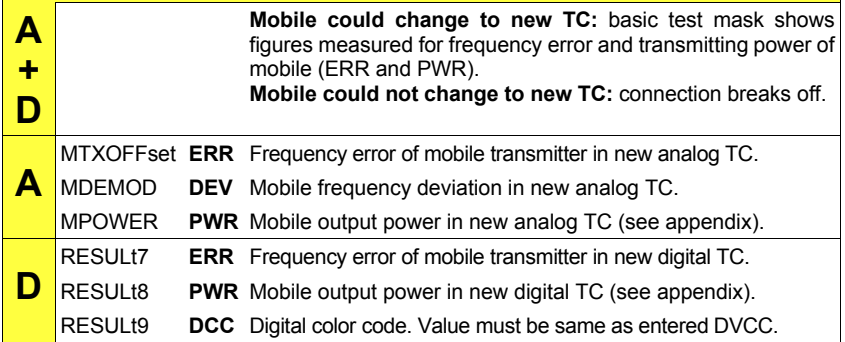

### **Automatic change of channel**

- **HOW? D** Press (AUTO) in the basic test mask to call up the AUTO HANDOFF mask (**Fig. 10.11**).
	- O Select the desired scroll variable To analog TC or To digital TC (VSELP) or To digital TC (ACELP) .
	- O Select Channels or Auto Incr. and change to the corresponding entry fields for defining the traffic channels in which the mobile is to be automatically tested:

Channels: entry of up to five channel numbers. Auto Incr.: entry of first and last channel number plus stepping increment.

☞ In case of automatic change of channel the mobile output power level has to be > approx. 17 dBm. This is only necessary to get measurement results for the mobile output power in the AUTO HANDOFF mask.

- O Select the other test conditions shown in Fig. 10.11.
- Press {SINGLE\_STEP} or {AUTO-HANDOFF} to start the test. (SINGLE STEP): the test is stopped when the result of the current channel is available. Pressing the softkey will move you to the next predefined channel and display the test results.

{AUTO-HANDOFF}: the test runs through to the end without interrupting for each channel.

 $\circ$  {RETURN} takes you back to the basic test mask.

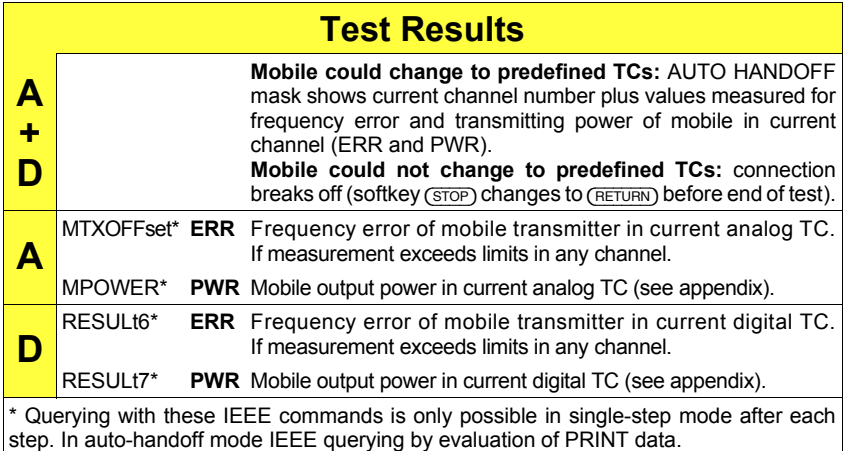

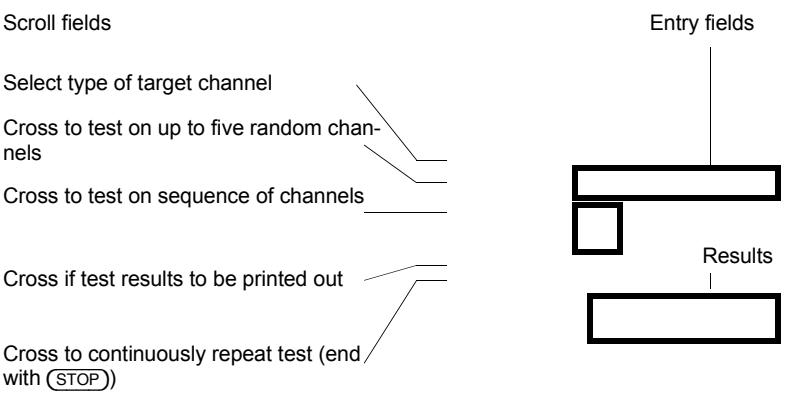

**Fig. 10.11:** AUTO-HANDOFF mask. To get measurement results for the output power PWR the mobile has to work at a power level  $> +17$  dBm.

#### **Change SAT**

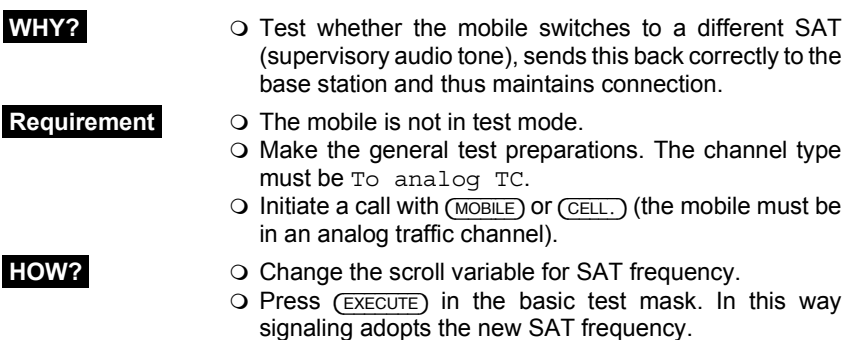

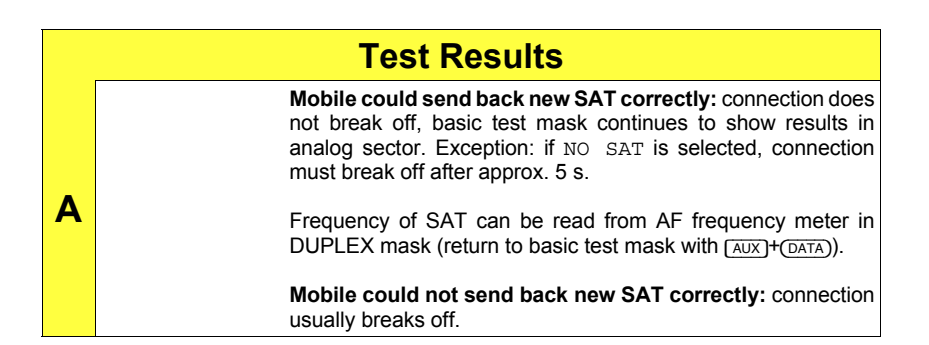

**Fig. 10.12:** SAT has two major functions in AMPS radio networks:

a) SAT frequency serves mobile and base station for mutual recognition.

b) Phase drift results when mobile is moving. From this base station is able to detect whether mobile is moving away fast, for example, and power level should be increased.

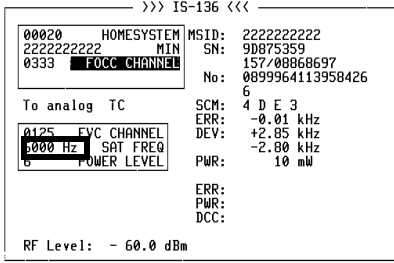

-ETC- EXECUTE RELEASE MOBILE CELL. FRETURN

### **Change analog/digital power level**

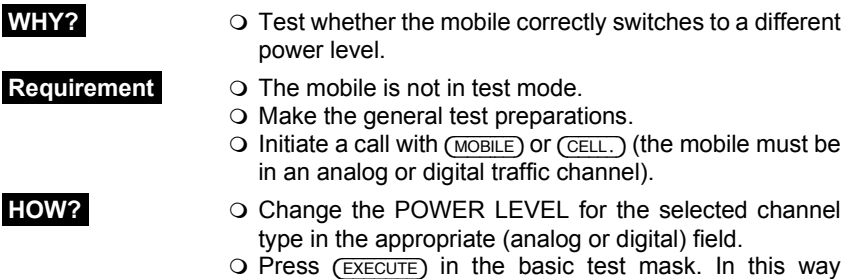

signaling adopts the new power level.

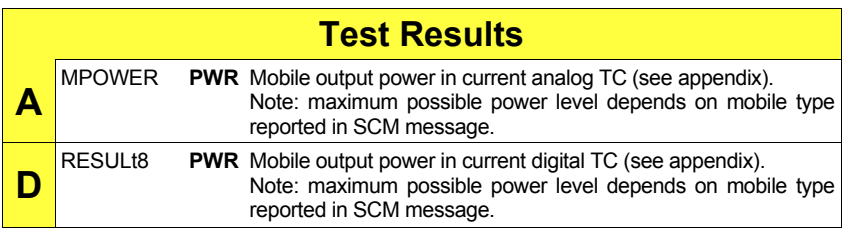

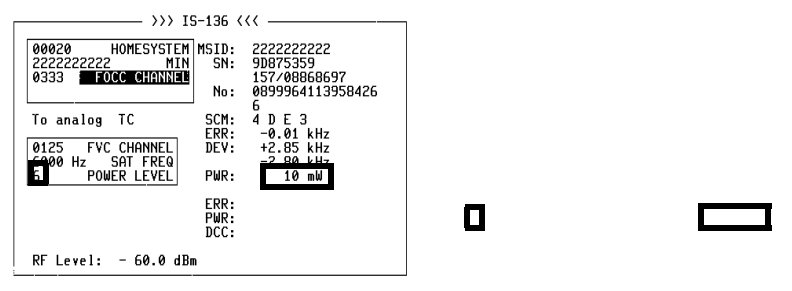

-ETC- EXECUTE RELEASE MOBILE CELL. PRETURN

**Fig. 10.13:** Power-level handoff (analog channel).

**Fig. 10.14:** Power-level handoff (digital channel).

### **No PWR figure?**

If the PWR figure is missing after a handoff at low power level, it means that the transmitting power of the mobile could not be measured precisely. This happens, for example, when a switch is made from an analog to a digital TC and a low POWER LEVEL < 4 is requested.

Remedy: Hand off first with a high POWER LEVEL > 4. This always produces an exact PWR figure that is used internally to calibrate the power meter. Proceeding from this, a further handoff at any power level will also produce a correct PWR figure.

#### **Change DVCC**

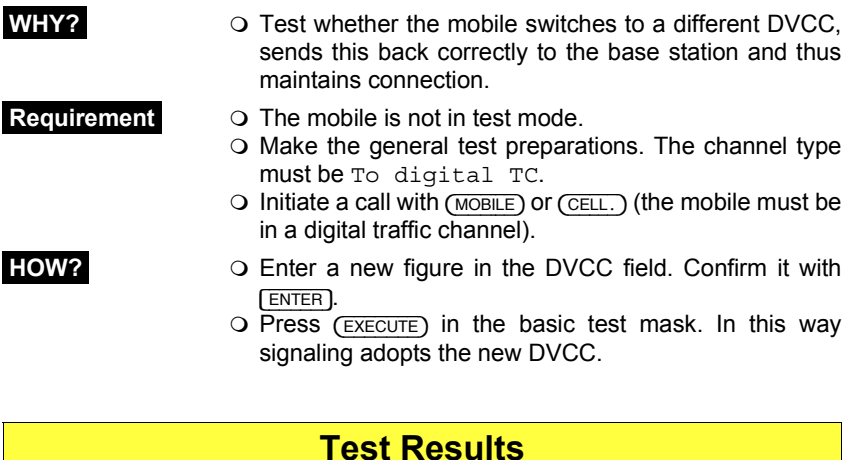

**D** RESULt9 DCC New digital color code. Value must be same as entered DVCC.

П

**Fig. 10.15:** Digital verification color code is identification code for base station used, similar to SAT in analog channel. If base station further away receives same mobile, it is distinguished by DVCC.

### **Change time slot**

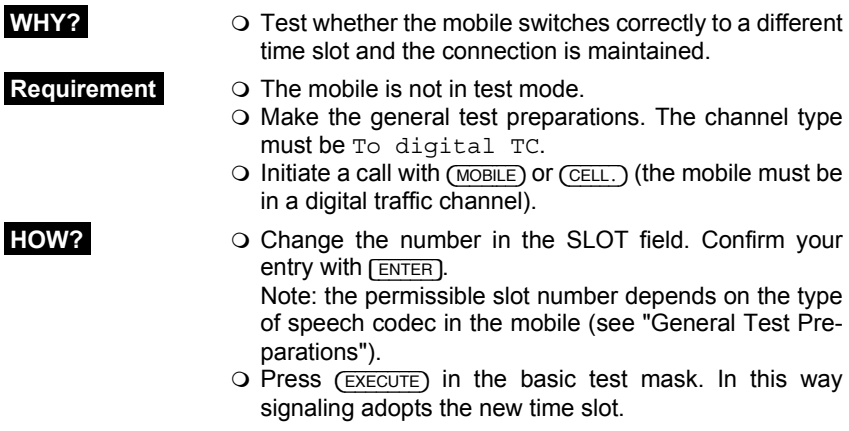

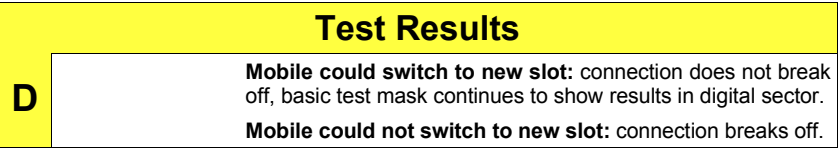

**Fig. 10.16:** One digital traffic channel (DTC) is divided into six time slots. In full-rate data transmission time slots are used as pairs (1st and 4th, 2nd and 5th, 3rd and 6th), with each time slot carrying half of speech data. Full rate means three users share one frequency (DTC).

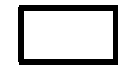

 $\Box$ 

#### **Change time alignment**

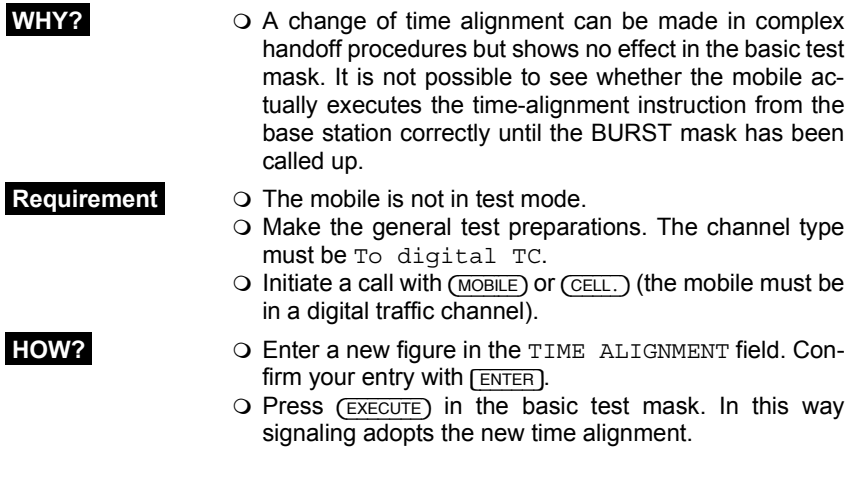

## **Test Results**

**D** No test result in basic test mask. Call up BURST mask with {BURSTS}.

 $\Box$ 

**Fig. 10.17:** Time alignment can only be changed in basic test mask. For explanation of terms, see "Burst Power & Time Alignment".

**D**

#### **Change transfer rate**

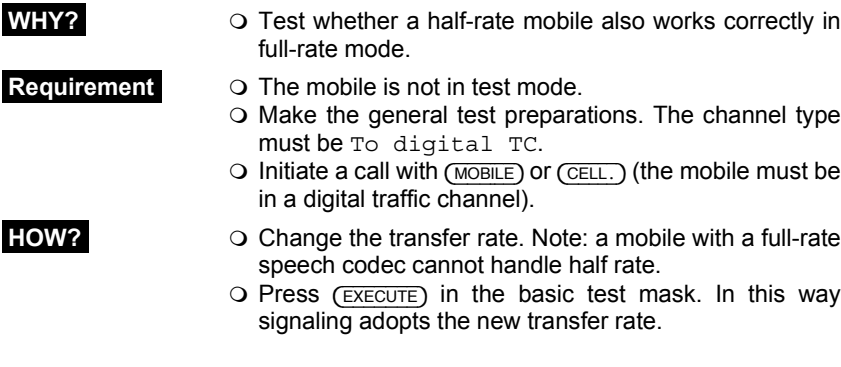

### **Test Results**

**Mobile could switch to new rate:** connection does not break off, basic test mask continues to show results in digital sector.

**Mobile could not switch to new rate:** connection breaks off.

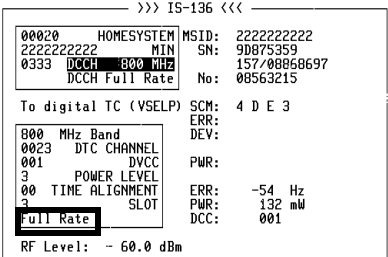

-ETC- EXECUTE RELEASE MOBILE CELL. RETURN

**Fig. 10.18:** Full-rate mobile can only handle three time slots per DTC, but half-rate mobile can work with six time slots.

### **Combined changes**

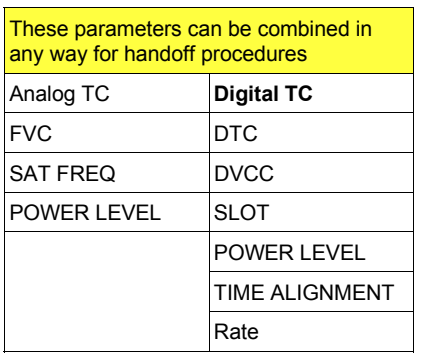

Besides simple handoff procedures (changing a single parameter), complex handoff procedures are also permissible (changing several parameters at the same time). In earlier versions of (E)AMPS test programs there were impermissible parameter combinations. There is no such restriction in the IS-136 MS-TEST program: all parameters allowed in handoff procedures can be changed in any combination.

Examples:

- 1) The mobile is in a digital TC. Change DTC, DVCC, SLOT, POWER LEVEL, TIME ALIGNMENT and Rate; this is the most complex handoff in the digital mode of a mobile.
- 2) The mobile is in an analog TC. Change FVC, SAT FREQ and POWER LEVEL; this is the most complex handoff in the analog mode of a mobile.
- 3) Of course it is possible to change from an analog TC to a digital one and vice versa.

**Hookflash**

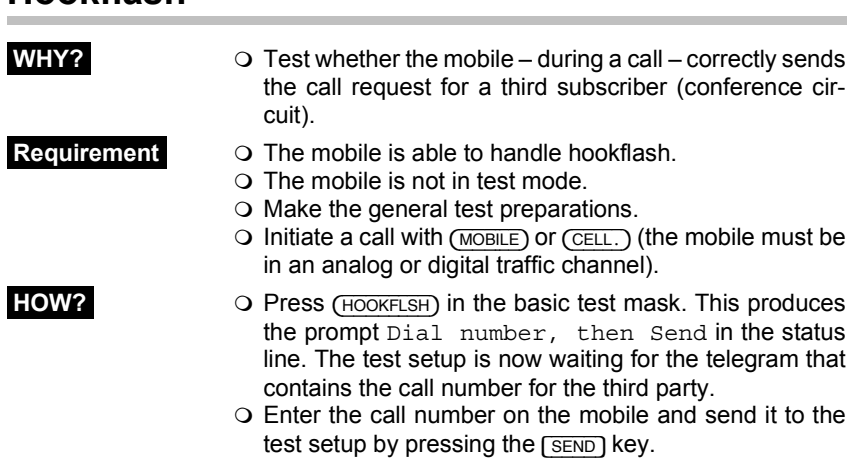

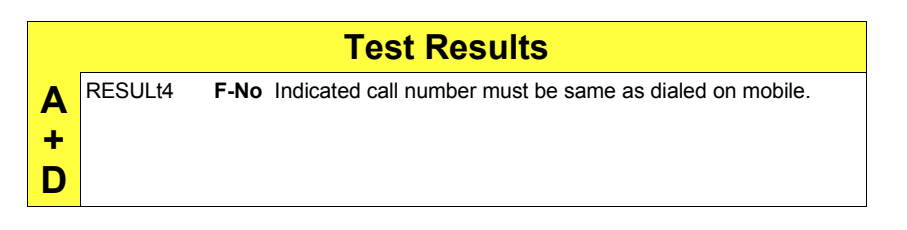

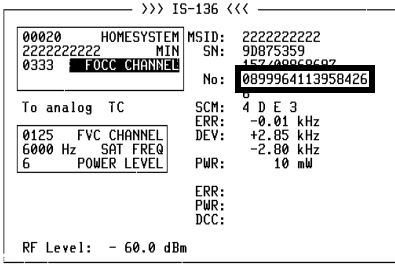

-ETC- EXECUTE RELEASE MOBILE CELL. PRETURN

**Fig. 10.19:** Call number dialed on mobile appears in No display field as in "Call from mobile" test. To distinguish both tests, F is prefixed to display field for hookflash.

## **Speech Loopback**

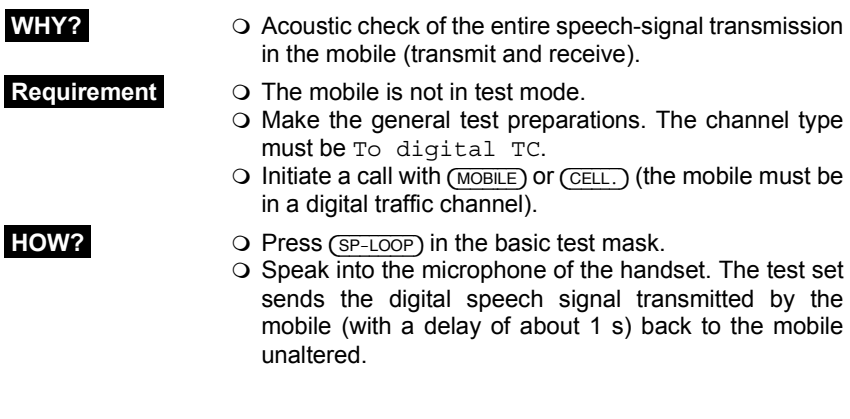

## **Test Results**

**D** Loudspeaker of handset must reproduce words spoken into<br>microphone with brief delay and as little distortion as possible: a unique opportunity of telling yourself a lot of nice things.

# **IS-136 TX Tests**

## **Modulation Quality**

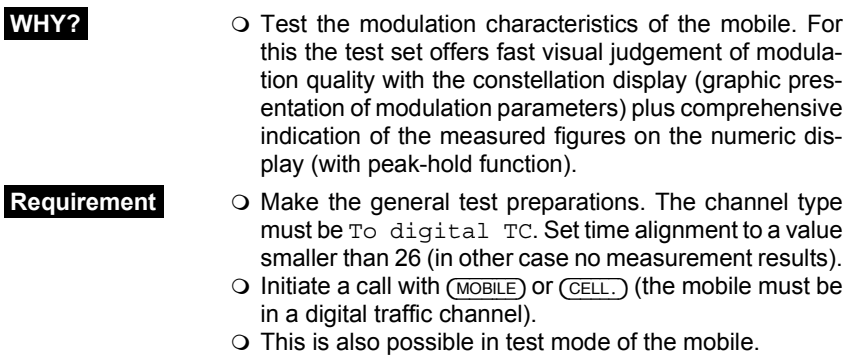

#### **Constellation display**

- **HOW? O** Press (CONST) in the basic test mask.
	- Select DISPLAY MODE in the scroll field (**Fig. 10.20**):
	- $D =$  dots,  $L =$  lines,  $S =$  statistics (see box on page 10-37).
	- $\circ$  Press (RUN). The display shows the test results.
	- O Press (STOP).
	- $\circ$  Change the output power of the mobile in the POWER LEVEL scroll field. Confirm this by pressing (POW CHG).
	- $\circ$  Press (RUN). The display shows the new test results.
	- $\circ$  End the test with ( $\overline{\text{STOP}}$ ). After this ( $\overline{\text{Number}}$ ) takes you to the numeric display or {RETURN} back to the basic test mask.

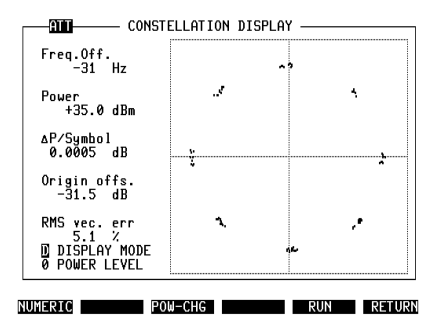

**Fig. 10.20:** Constellation display after starting test with (RUN). ATT in mask header tells you that cable attenuation of test setup is compensated (see "General Preparations"). This only affects absolute Power figure, not other (relative) power figures like ∆P/Symbol.

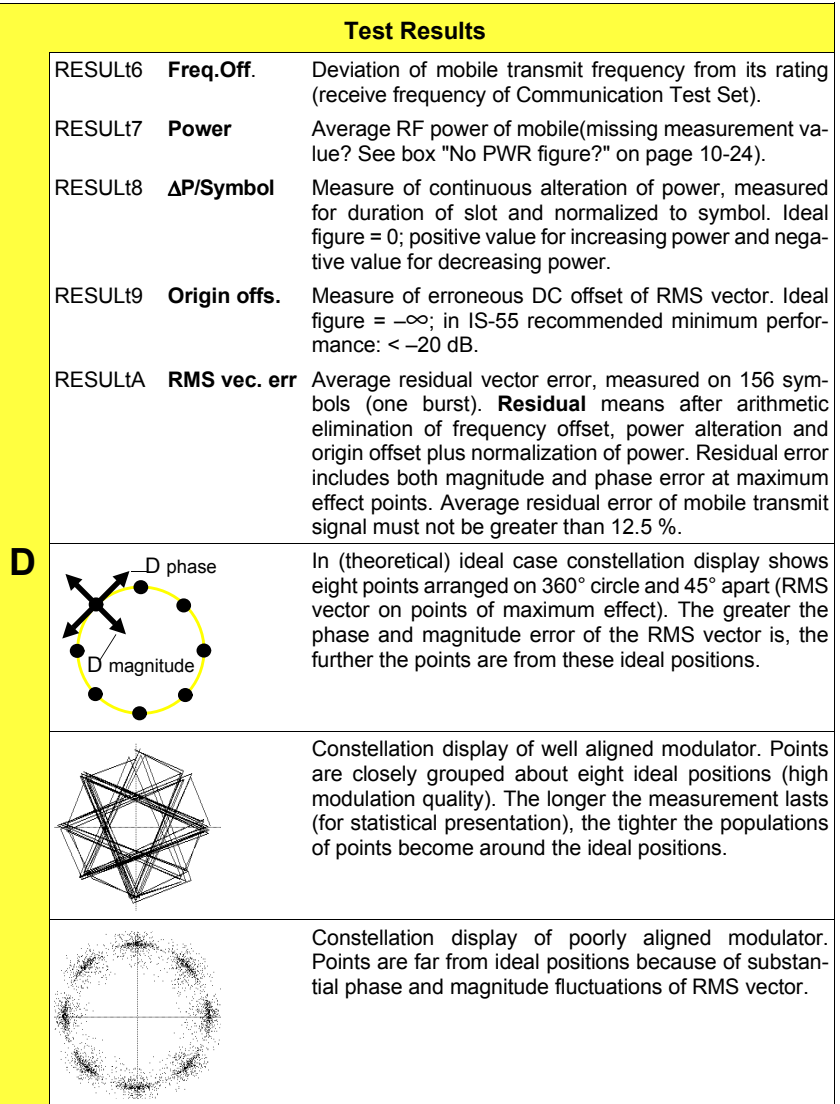

## **Numeric display**

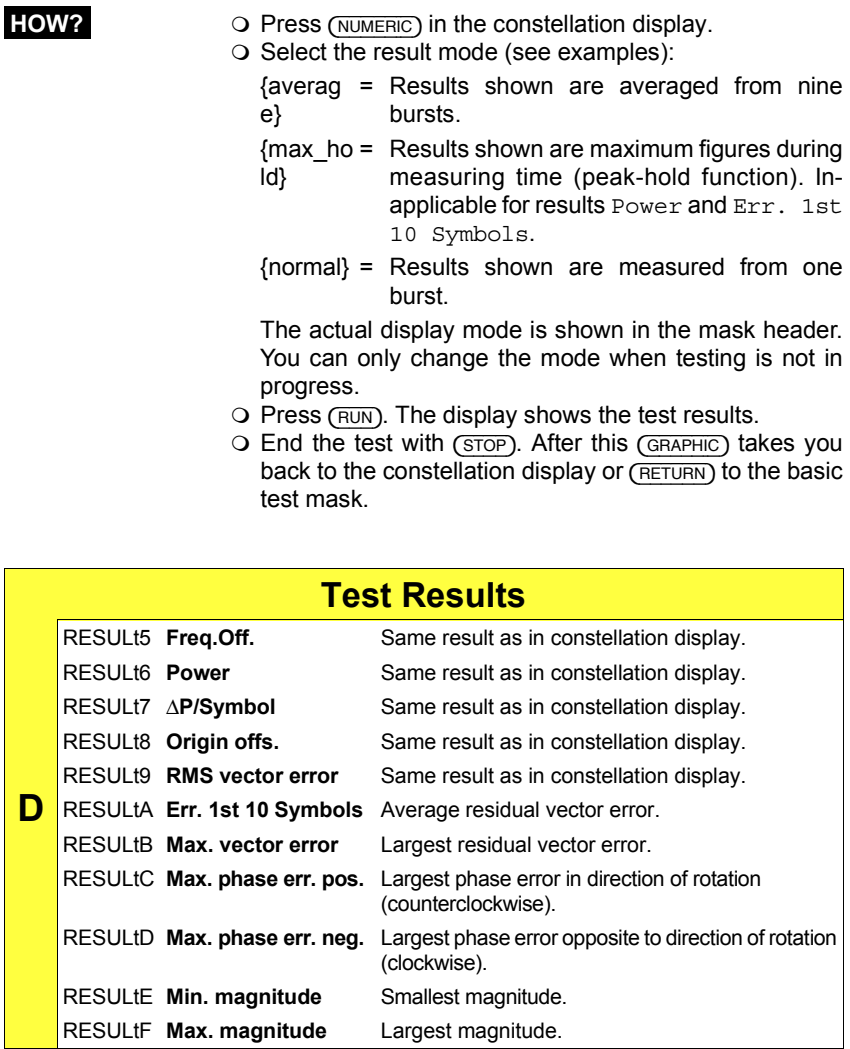

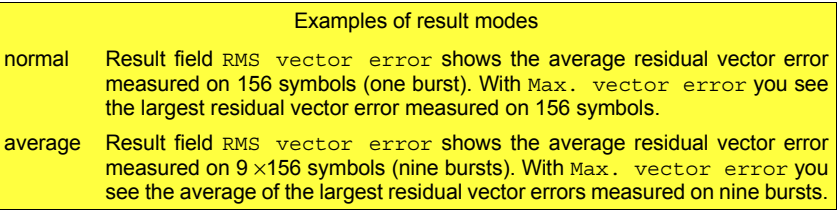

**Fig. 10.21:** In two result modes (normal) and {average}, measured figures are updated so fast that exact visual evaluation is barely possible. Result mode  $(max, hold)$  solves this problem (display of maximum readings). ATT draws your attention to compensation of cable attenuation of test setup (see "General Preparations").

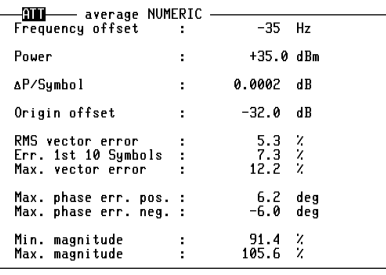

GRAPHIC average max hold normal RUN RETURN

#### **Available display modes**

D = dots, the 156 points of maximum effect (POMEs) are shown singly. This display, for a well adjusted mobile, shows eight tightly limited accumulations of dots, offset by 45°. After the 156th value the screen is extinguished and the next 156 dots are displayed.

L = lines, consecutive points of maximum effect are connected. From this display it is possible to deduce the symbol contents (data stream). Additionally you can detect phase errors very clearly. A PRBS (pseudo-random bit sequence) generates a closed figure. But, in practical terms, this display is just a pretty show.

S = statistics, corresponds to the display as dots but without their being extinguished after the 156th value. This makes it possible to trace seldom occuring outliers (phase and magnitude). In contrast to the dots display the dimension of each dot is reduced to 50% due to better resolution in the statistics display.

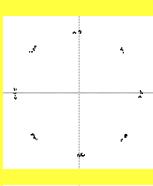

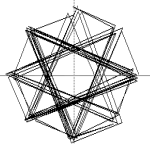

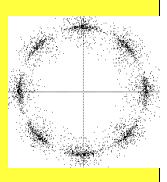

#### **Modulation spectrum**

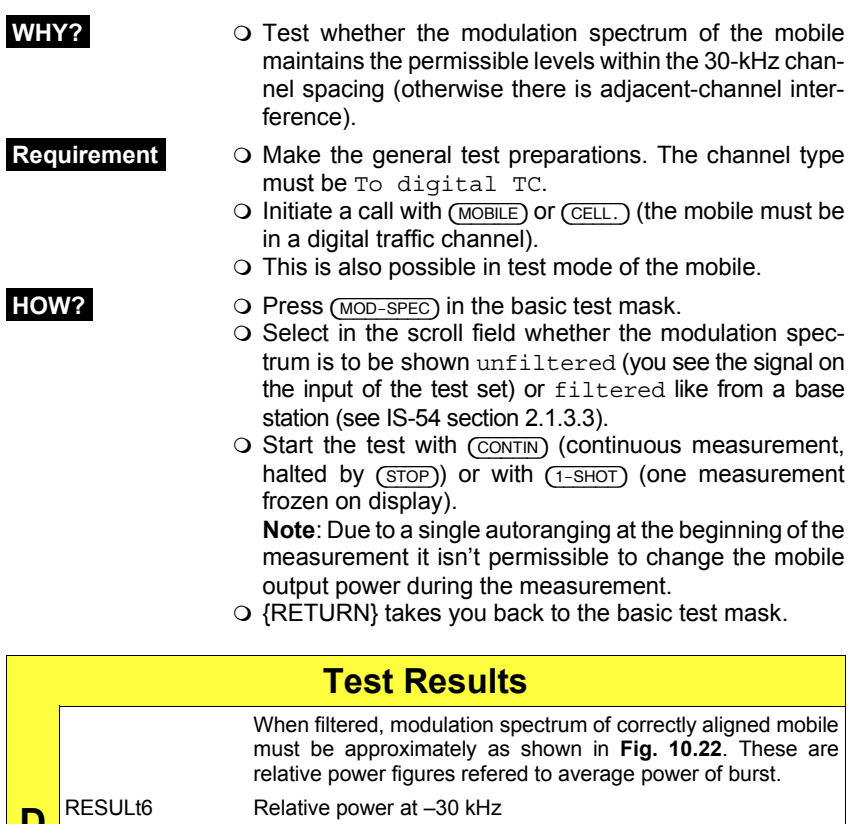

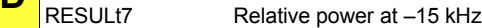

- RESULt8 Relative power at 0 kHz
- RESULt9 Relative power at +15 kHz
- RESULtA Relative power at +30 kHz

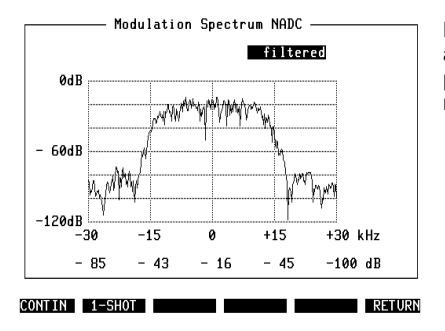

**Fig. 10.22:** Modulation spectrum of correctly aligned mobile shown here barely trespasses on upper and lower adjacent channel.

## **Burst Power & Time Alignment**

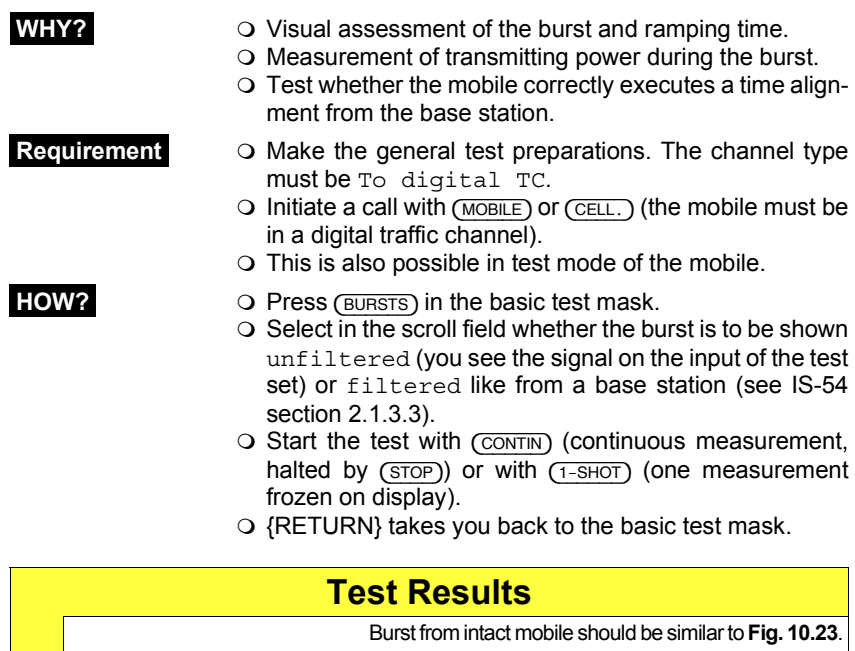

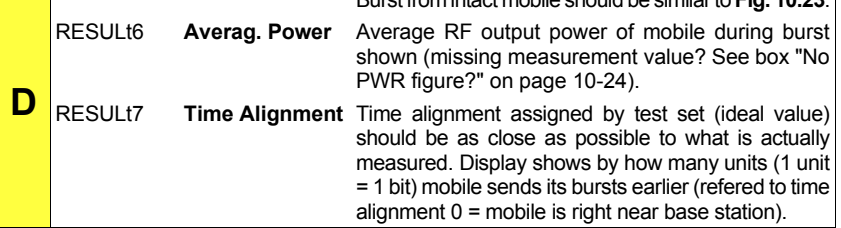

#### **Why time alignment?**

Without time alignment the bursts of mobiles at different distances from the base station would overlap. So, when requested by the base station, mobiles send "shorten" bursts that cannot cause any interference because they are too short. The base station computes the time alignment from the propagation delay of such bursts. The time alignment is the amount of time by which a distant mobile must transmit earlier than a close one so that the normal bursts of both mobiles fall precisely within the assigned time slots.

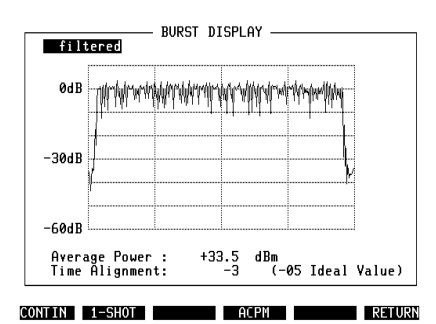

**Fig. 10.23:** Burst display showing ramping times and measured figures for power and time alignment.

## **Adjacent-Channel Power Measurement ACPM**

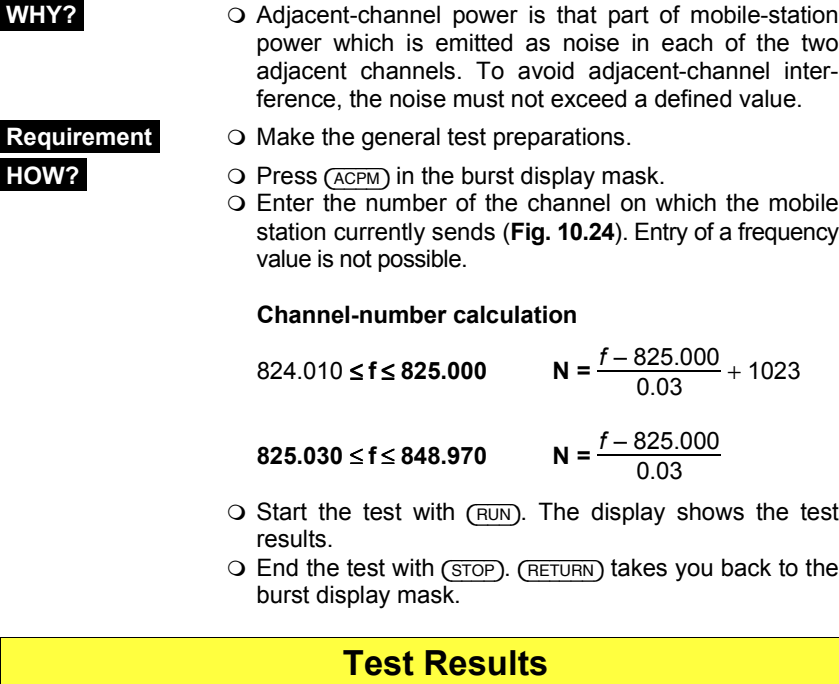

Display shows adjacent-channel power related to reference level measured in channel on which base station currently sends. Values must not exceed specified values.

- RESULt6 **–1** Relative power in lower adjacent channel
- RESULt7 **xxxx** Reference level in current transmitter channel
- RESULt8 **+1** Relative power in upper adjacent channel

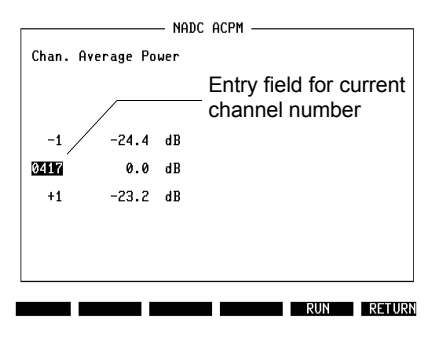

**Fig. 10.24:** IS-136-ACPM test mask.

**A + D**

# **IS-136 RX Tests**

## **Bit Error Rate (BER)**

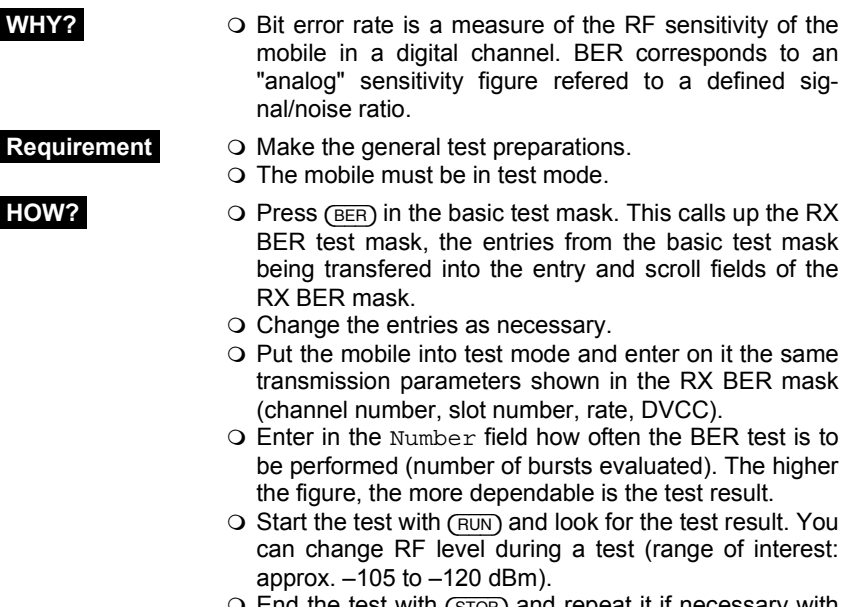

- End the test with {STOP} and repeat it if necessary with different transmission parameters.
- $\bigcirc$  {RETURN} takes you back to the basic test mask.

## **Test Results**

To measure BER, test set sends bit patterns. Mobile receives them and sends them back unaltered. Test set calculates BER by comparing transmitted bit patterns to those returned by mobile. Five test bit patterns are available, so these are repeated from sixth measurement.

RESULt6 **BER** Test result is BER averaged over number of bursts evaluated (Number field). According to IS-55 standard, BER must not exceed 3% at RF level of –110 dBm. Results display is suppressed for BER figures of >40%; it does not appear again until BER is <10% (hysteresis).

-an-

**Fig. 10.25:** RX BER test mask. Bit error rate is ratio of number of errored bits received to total number of bits received during period of observation. In this example mobile has BER of > 5% at -114 dBm receive level. ATT again draws your attention to compensation of cable attenuation in test setup (see "General Preparations").

```
RF Band: 800 MHz Band
   Channel: 0001
   Slot
         \therefore 3
         \therefore Full
   Rate
   DVCC
         . 005Number : 0100
RF Level : - 115.0 dBm BER:
                                      2.36%
```
RUN RETURN

- RX RFR

**D**

## **Mobile-Assisted Handoff (MAHO)**

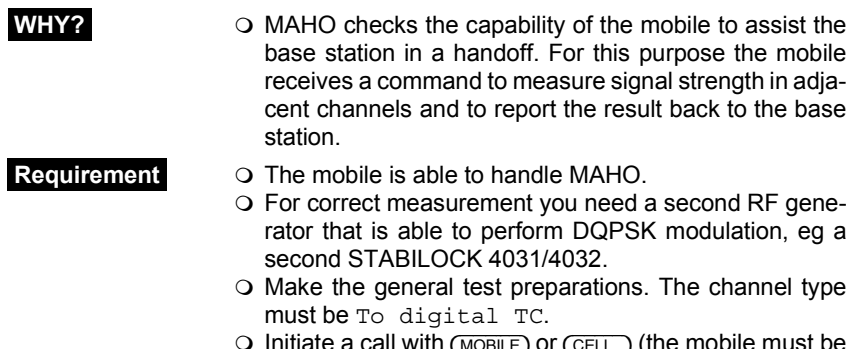

 $\bigcirc$  Initiate a call with (MOBILE) or (CELL.) (the mobile must be in a digital traffic channel).

### **Test with 2nd RF generator**

- **HOW? Press** (MAHO) in the basic test mask. This calls up the MAHO test mask and adopts the current DTC number.
	- $\circ$  Set the RF level in the MAHO test mask to  $-60$  dBm (standard).
	- Enter the number of an adjacent channel and the RF band (800 MHz or 1900 MHz) in the field 2nd DTC.
	- O Couple the second RF generator in addition to the antenna terminal of the mobile and set the frequency of the selected adjacent channel.
	- $\circ$  Set the RF level of the second unit to  $-118$  dBm.
	- $\circ$  Start the test with (CONTIN).  $(1-\text{SHOT})$  is only useful for a remotely controlled measurement.
	- Vary the RF level of the second unit to at least –51 dBm and look for the test results.
	- O End the test with (STOP).
	- $\bigcirc$  {RETURN} takes you back to the basic test mask.

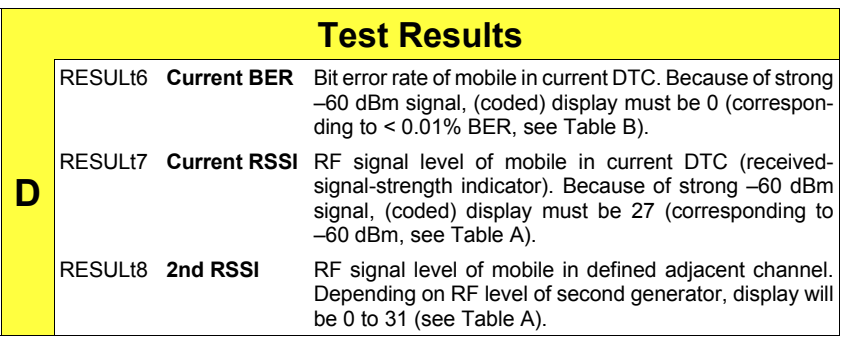

### **Test without 2nd RF generator**

- **HOW? Set the RF level in the MAHO test mask to –60 dBm.** 
	- Enter the no. of an adjacent channel in the field 2nd DTC.
	- $\Omega$  Fnter the DTC RF band for 2nd RF channel.
	- $\circ$  Start the test with  $\sim$   $(1-$ SHOT) is only useful for a remotely controlled measurement.
	- Decrease RF level in the MAHO test mask and look for the test results. Increase RF level to approx. –20 dBm and look for the test result 2nd RSSI.
	- O End the test with (STOP).
	- $Q$  (RETURN) takes you back to the basic test mask.

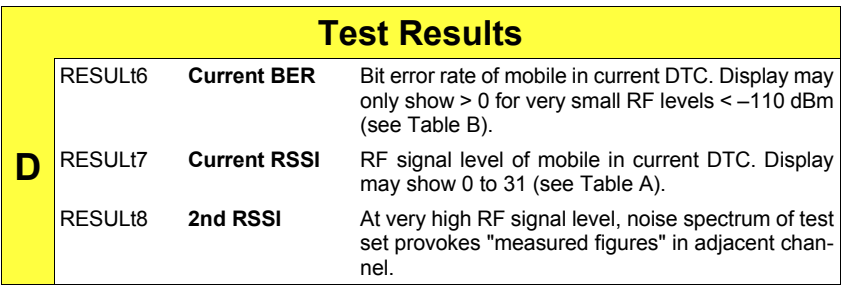

**Fig. 10.26:** MAHO test mask showing field strength (RSSI) and bit error rate (BER) in traffic channel (Current DTC) as well as field strength in selected adjacent channel (2nd DTC). While testing it is possible to observe effect of change in level (by RF Level field) on measured figures.

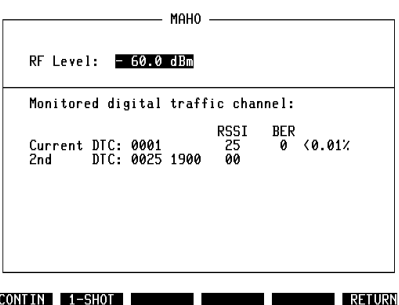

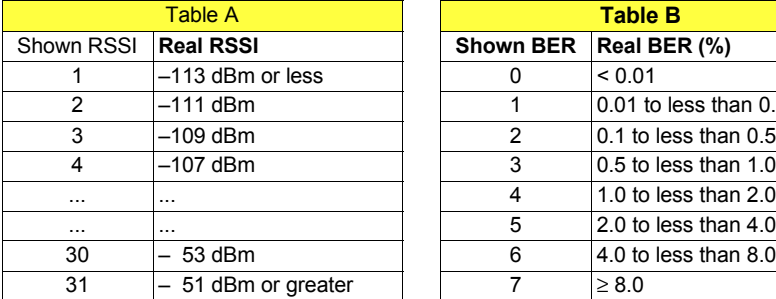

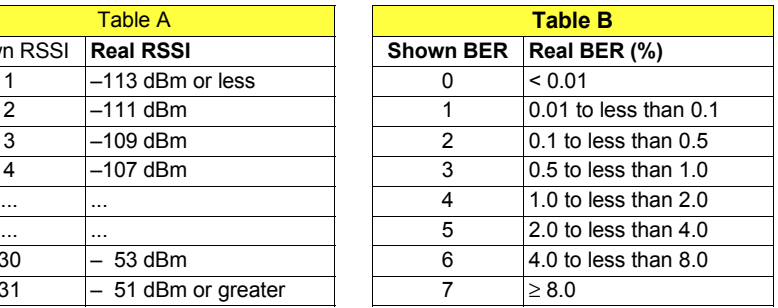

RSSI and BER according to specification IS-54-B (tolerances: RSSI ±**3 to** ±**5 dB, BER** ±**25%)**

# **Analog Tests**

## **Background Signaling**

As soon as a connection has been set up between the test set and a mobile, the DUPLEX or RX mask can be called up at any time. Here it is then possible to perform further typical mobile tests (eg the SAT loop test described at the beginning of Chapter 10). The signaling is continued that is necessary to keep the mobile connected. The fact that the signaling works in the background can be seen from the lighting of the green LED of modulation generator GEN B.

 $[AUX] + (DATA)$  takes you back to the system program.

Striking the [B/SAT] key or calling up the basic TX mask will terminate background signaling. You notice this from the fact that the LED extinguishes and the message DATA-MODUL-Generator stopped appears in he status line onscreen. The absence of signaling leads after a short time to termination of the connection between the test set and the mobile.

# **RS-232 interface**

## **Application Notes**

If STABILOCK is fitted with the D-AMPS module, the "RS-232/Centronics Interface" hardware option cannot be installed. But to allow data communication with other units or printout on conventional printers, the D-AMPS module has a fully functional RS-232 interface (socket Bu 105).

#### **Requirements for operation**

The RS-232 interface of the D-AMPS module will only work if your Communication Test Set satisfies the following requirements:

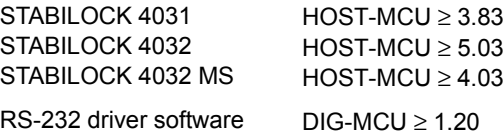

If the STATUS mask (called up with  $\sqrt{\text{AUX}} + \sqrt{\text{DEF. PAP}} + \sqrt{\text{STATUS}}$ ) shows an older status, a software update will be necessary.

☞ Do not start the IS-136 MS Test system program: the RS-232 interface of the D-AMPS module will *not* work properly if the IS-136 MS Test system program is called up at the same time.

### **Control commands and transmission protocol**

The RS-232 interface of the D-AMPS module offers exactly the same functions as the RS-232 interface of the hardware option "RS-232/Centronics Interface". All control commands for the interface are explained in Chapter 8 under the IEEE section "Special commands". Setting the transmission protocol (baud rate, number of data bits, parity, handshake, etc) is explained in Chapter 4, section "General Parameters".

Special features Special operating parameters for the RS-232 interface are normally assigned with the commands WRITE[3000...] or SLAVE3000... (see Chapter 8). Replace control sequence 3000 by control sequence **2010** if you want to assign the RS-232 interface of the D-AMPS module special operating parameters. Example: not WRITE[300012...] but WRITE[201012...].

## **Pinning of RS-232 interface**

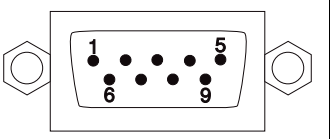

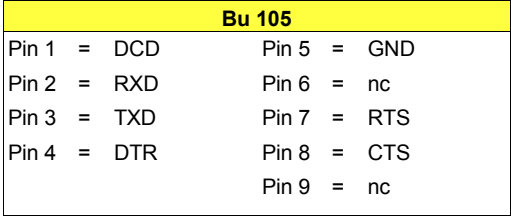

# **Appendix**

## **Technical Data**

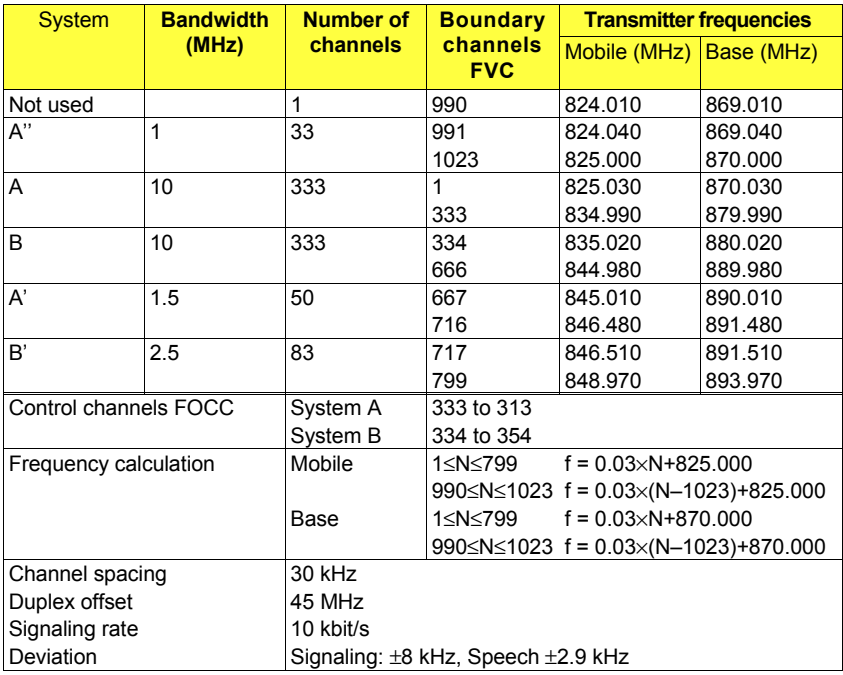

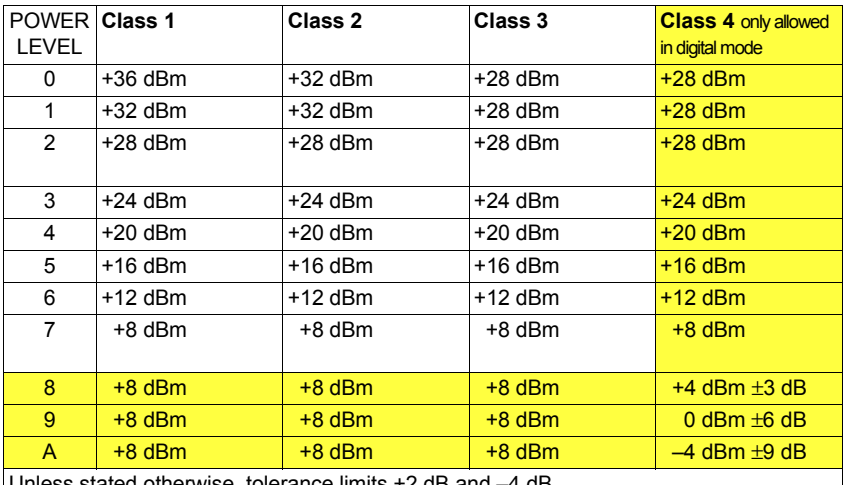

Unless stated otherwise, tolerance limits +2 dB and –4 dB

Output power levels (ERP) of mobiles refered to mobile class and power level controlled by base station

## **A Little IS-136 Background Information**

All IS-136 mobiles are dual mode, meaning that a mobile can use the analog and the digital network. To maintain compatibility with the analog (E)AMPS network, channel spacing is 30 kHz. This results in the requirement to limit the bandwidth of a carrier to  $\pm 15$  kHz in the modulation spectrum.

A digital traffic channel (DTC) is divided into six time slots. In full-rate data transmission these time slots are used as pairs (1st and 4th, 2nd and 5th, 3rd and 6th) with each time slot carrying half the speech data. Full rate means that three users share one frequency (DTC).

With the introduction of half-rate data transmission it is possible to use each time slot independently. That means a doubling of capacity in digital networks because six users share one frequency. This technique is also refered to as time-division multiple access (TDMA), because several mobiles/users share one frequency at the same time.

The digital modulation used for IS-136 is  $\pi$ /4 DQPSK (digital quadrature phaseshift keying). This modulation process shifts phase in steps of  $\pm \pi/4$  depending on bit-pattern changes. With each phase step you can transmit two bits (special  $IS-136$  terms: 2 bits = 1 symbol; 1 bit = 1 unit). In a vector diagram of the modulation signal the ideal end positions of the eight possible vectors describe a circle. The error vector is the line drawn between the ideal signal vector and the real signal vector. Modulation accuracy is measured by determining the RMS dif-

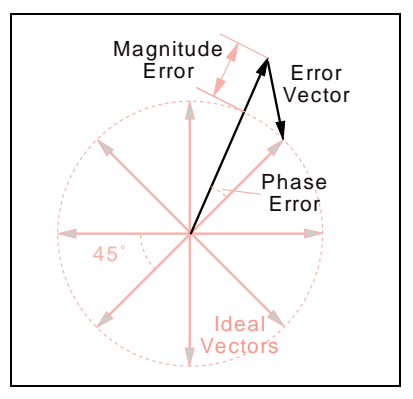

ference (root mean square) between the real signal and the ideal signal. For this the individual vector error on each symbol in a slot is measured and computed to the sum-square vector error. Finally the RMS vector error is computed as the square root of the sum-square vector error divided by the number of symbols in the slot (156 for transmission from mobile to base station).

DQPSK modulation is error-tolerant. This means, for example, that if the vector error of the base-station transmitter becomes too high, the mobile receiver will still be able to reconstruct the correct bit stream with an intelligent bit-error-correction mechanism. But if this correction function is operating at its limits, speech quality could suddenly turn from good to bad. Therefore, well adjusted modulators are necessary nevertheless.

In each time slot the mobile or base station has to ramp its power up and down at the beginning and end of the time slot within specified limits. The resulting signal is called a burst. The duration of a burst is 6.66 ms. This is exactly the duration of a time slot.

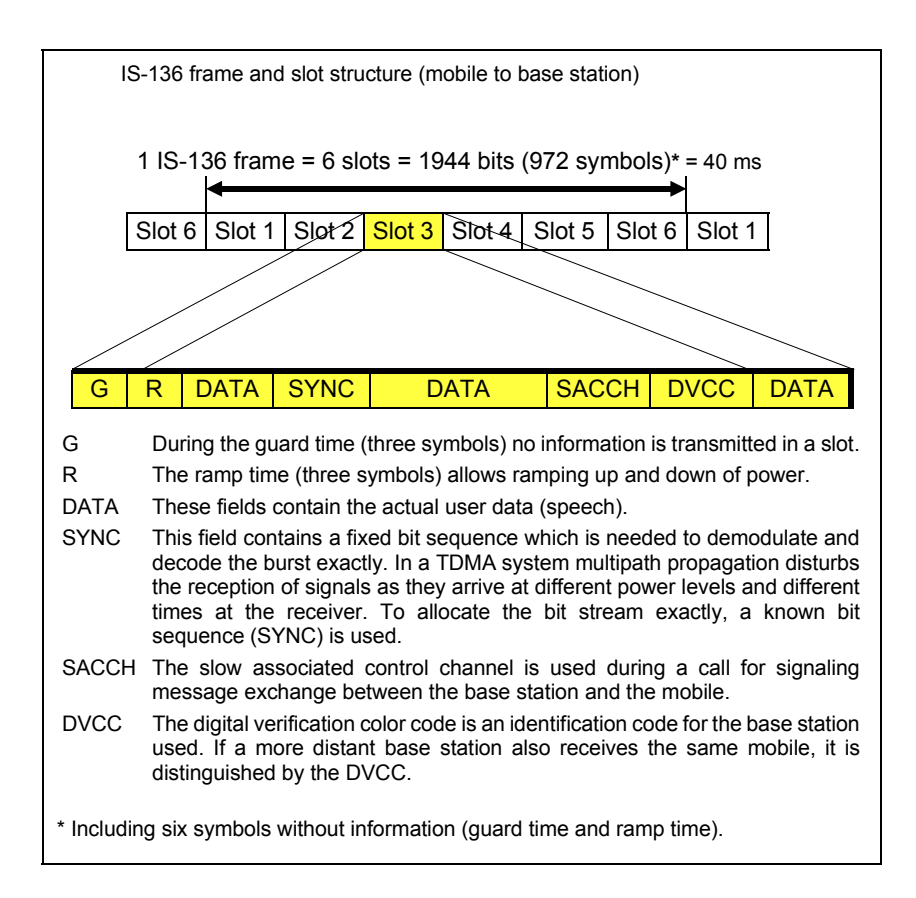

Six time slots are refered to as an IS-136 frame with a duration of 40 ms. Each IS-136 frame carries the information of 1944 bits (972 symbols). This means that each time slot can carry the information of 324 bits or 162 symbols (mobiles use only 156 symbols due to guard and power ramp times).

## **Back Panel**

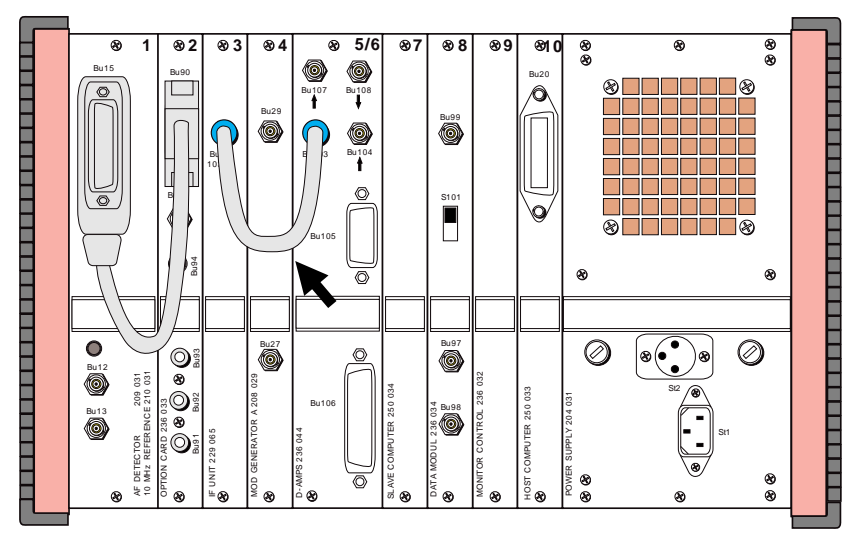

**Fig. 10.27:** If sockets Bu 103 are not connected as marked here, no call setup is possible between mobile and test set. All other sockets of D-AMPS unit are irrelevant for testing IS-136 mobiles.

## **Compatibility with Other Options**

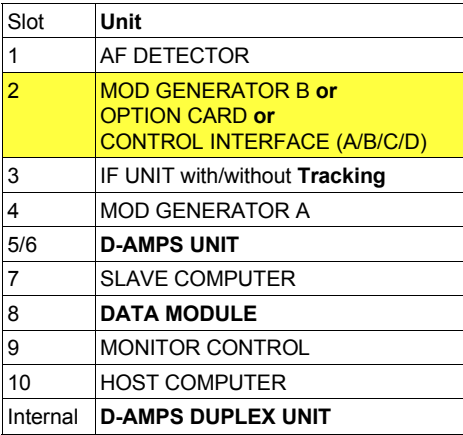

Equipment configuration required for testing IS-136 mobiles. Slot 2 can hold any of the options mentioned.

The following may not be included at the same time: ACPM option SSB option GSM module RS232/Centronics interface

## **Set Number of Measurements**

To set the number of measurements in the AUTORUN or remote-control mode, use the following IEEE command only if the screen shows the IS-136 basic mask, the constellation display or the numeric display:

SPECIR[value] [value] = Number of measurements (any figure between 01 and FF is permissible, eg SPECIR0A for 10 measurements).

> After loading the system program or after a reset the default value is 1.

# **Lifeline**

The chronological lifeline tells you what modifications have been made to the software (SW) and the operating instructions. After a software update the lifeline helps you to find out quickly about all major changes (see code) in the updated operating instructions that are supplied.

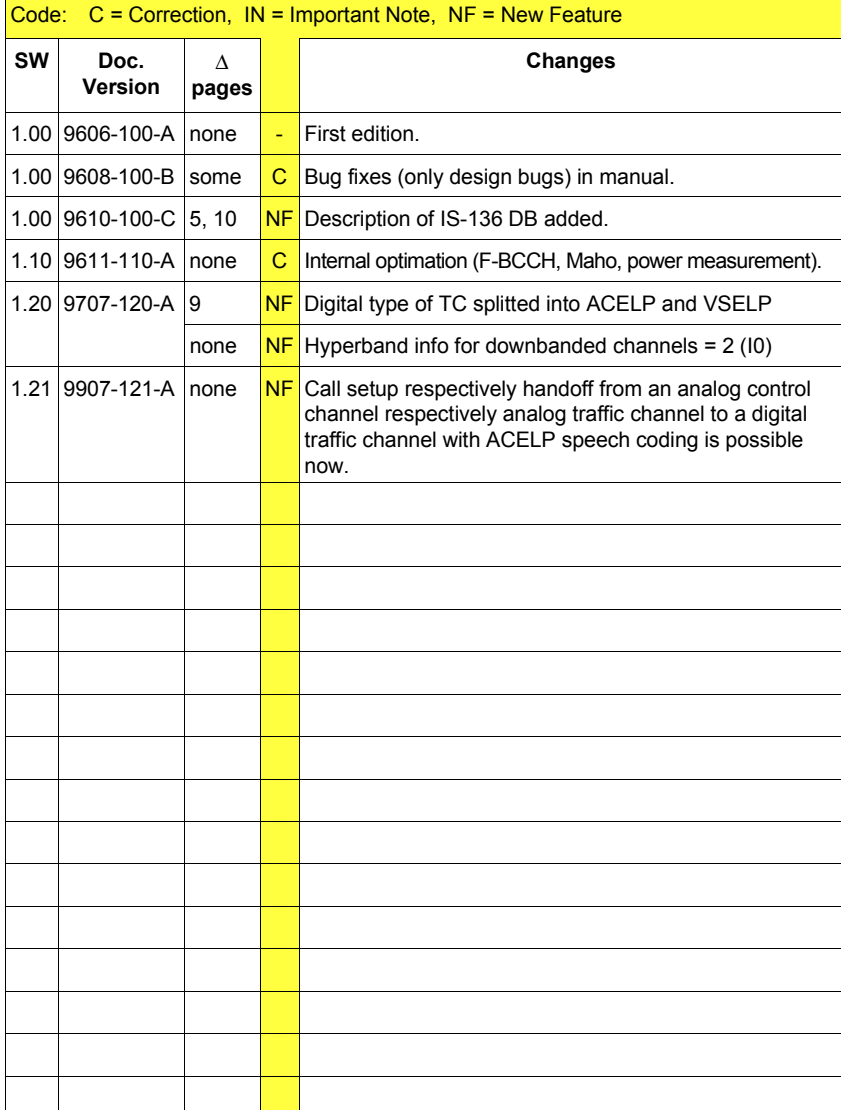